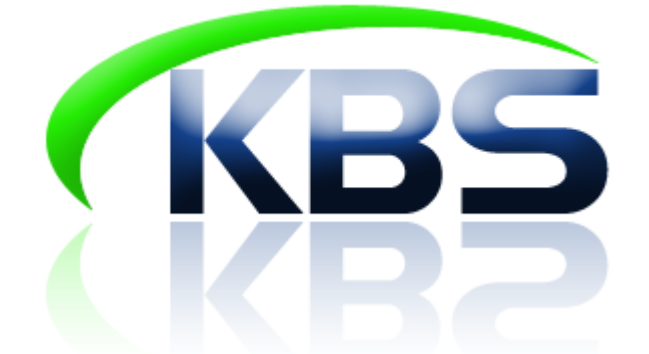

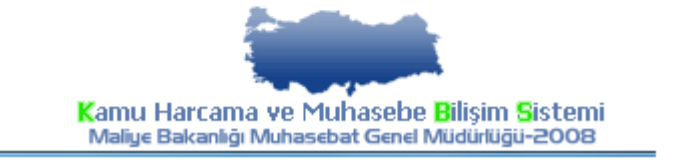

# **KBS - MATRAH BİRLEŞTİRME (KBS DIŞINDA HESAPLANARAK ÖDENEN DÖNER SERMAYE KATKI PAYI VB. ÖDEMELERE AİT MATRAHLARIN MAAŞ MATRAHLARI İLE BİRLEŞTİRİLMESİ) UYGULAMA KILAVUZU (VERSİYON-2)**

### **PERSONEL YAZILIM VE UYGULAMA DAİRESİ KASIM - 2016**

# **MUTEMETLER TARAFINDAN YAPILACAK İŞLEMLER;**

### **1.1-SİSTEME GİRİŞ VE TANIMLAR:**

Sisteme girebilmek için Muhasebe Birimi tarafından verilen şifreler ile <http://kbs.muhasebat.gov.tr/gen/login.htm> adresinden giriş yapılır.

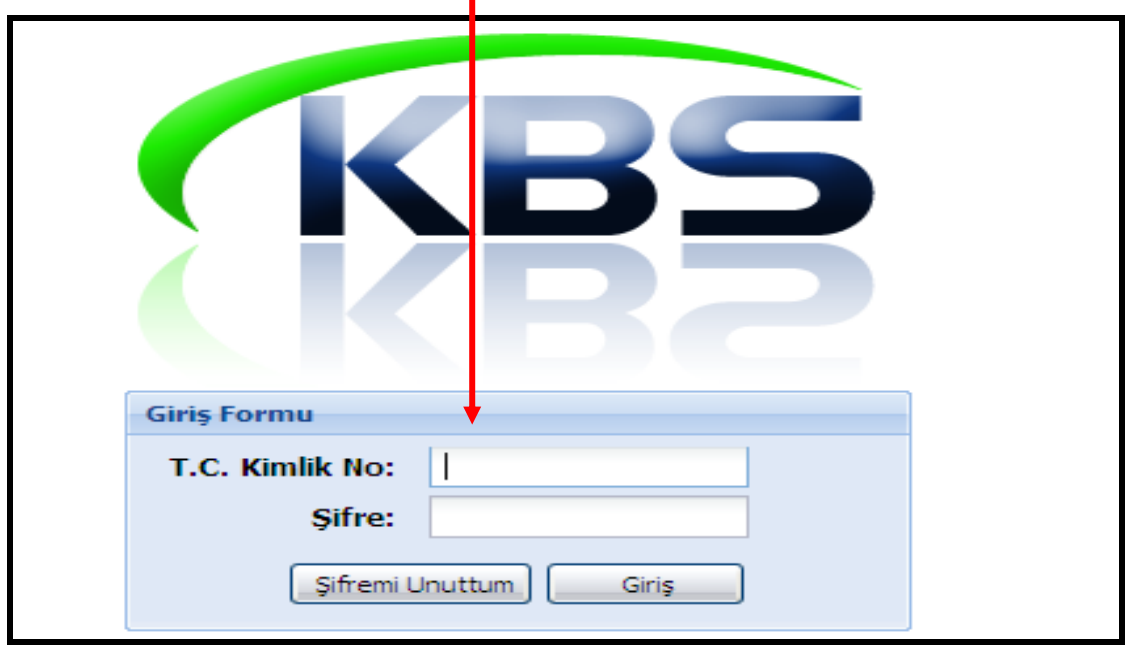

#### **1.2-TANIMLAR:**

**KBS:** Kamu Harcama ve Muhasebe Bilişim Sistemi

**DÖNER SERMAYE KATKI PAYI:** KBS dışında hesaplanarak ödenmekte olan döner sermaye bütçesinden yapılan ek ödeme ve katkı payı ödemesi, sınav ücreti, jüri ücreti ile matrah birleştirmesi yapılması gereken diğer ödemeler

**TİP:** Matrah birleştirilmesi yapılacak tutarın hangi ödemeye ait olduğunu belirtir.

Veri girişi/yükleme işlemi yapılırken Döner Sermaye tipi seçildiğinde brüt ve net tutar alanlarına sıfır rakamı girilemeyecektir. Matrah birleştirilmesi yapılmayacak ancak sadece 37- Ek tazminattan mahsup edilecekse TİP olarak "37-EK TAZMİNATTAN MAHSUP" seçilecek ve brüt tutar alanına 0 (sıfır) rakamı yazılacak, ödenen mahsup edilecek tutar ise Net Tutar alanına girilecektir.

## **1.3-DÖNER SERMAYE KATKI PAYI VB. TUTARLARIN SİSTEME GİRİŞİ:**

## **A- EXCEL DOSYASINDAN YÜKLENMESİ:**

Öncelikle Excel tablosunun öngörülen formata uygun olması gerekmektedir. Döner Sermaye Katkı Payı Formunda bulunan "**Şablon**" butonuna basıldığında formata uygun excel tablosu ekrana gelecektir. Bu excel tablosunun bilgisayara indirilerek katkı payı bilgilerinin formata uygun olarak (Excel listesinin oluşturulması) doldurulması gerekmektedir.

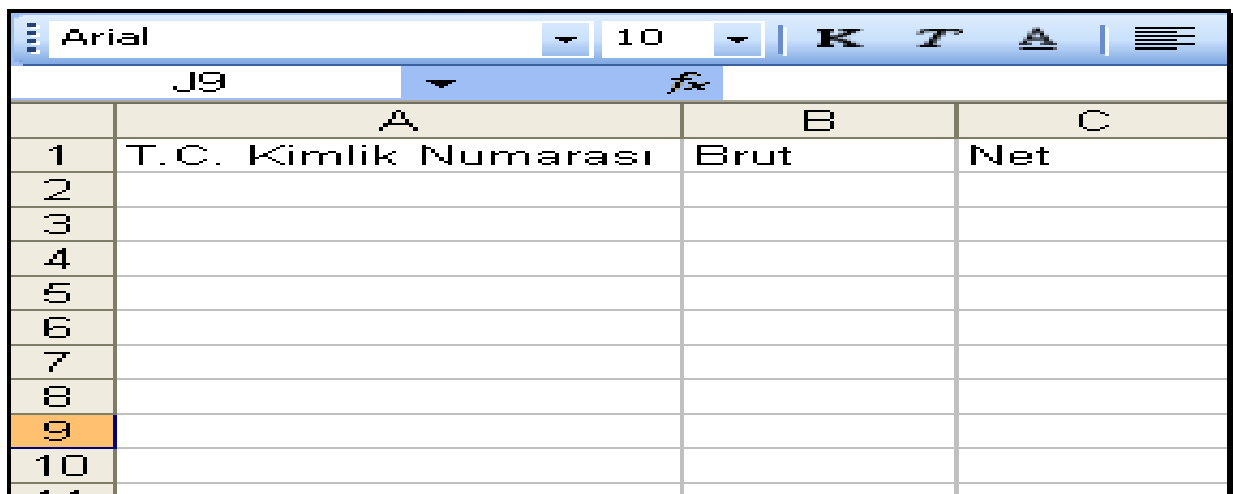

Formata uygun Excel listesi hazırlandıktan sonra harcama birimlerinde yetkilendirilmiş personel Döner Sermaye Katkı Payı Formunu açarak sırası ile;

**Ay Alanına;** Döner Sermaye Katkı Payı brüt ve net tutarları, hangi ayın maaş hesaplamasına dahil edilecek ilgili ay seçilecek (Maaş Hesaplaması Yapılan Ay Bilgisi),

**Yıl Alanına :** Döner Sermaye Katkı Payı brüt ve net tutarları maaş hesaplamasına dahil edileceği yıl seçilecek (Maaş Hesaplaması Yapılan Yıl Bilgisi),

**Tip Alanına**: Matrah birleştirilmesi yapılacak ödemenin tipi,

Seçildikten sonra, formun sol tarafında bulunan (Sondan ikinci sırada yer almaktadır) "**YÜKLE**" butonuna basılacaktır.

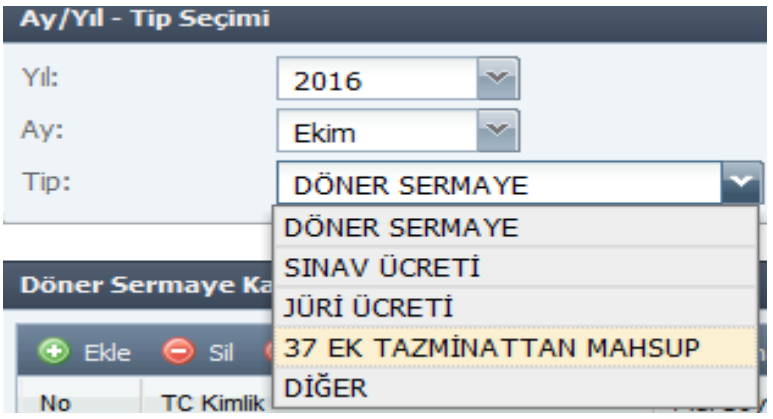

**"YÜKLE**" butonuna basıldıktan sonra ekrana gelen formun altında bulunan **"EKLE"** butonuna basılacak, önceden oluşturulan Excel tablosu seçilerek **"AÇ"** butonuna basılacaktır.

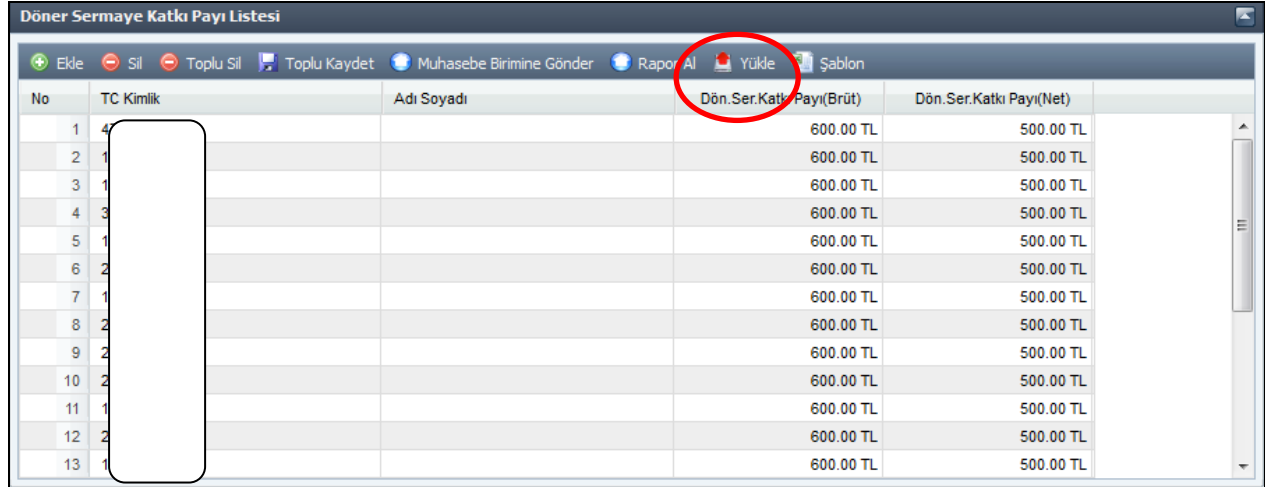

Katkı payı bilgilerinin Döner Sermaye Katkı Payı Listesine eklenebilmesi için ilgili Excel dosyası seçilip aç butonuna basıldıktan sonra ekrana gelen formun altında bulunan **"AKTAR"** butonuna basılacaktır.

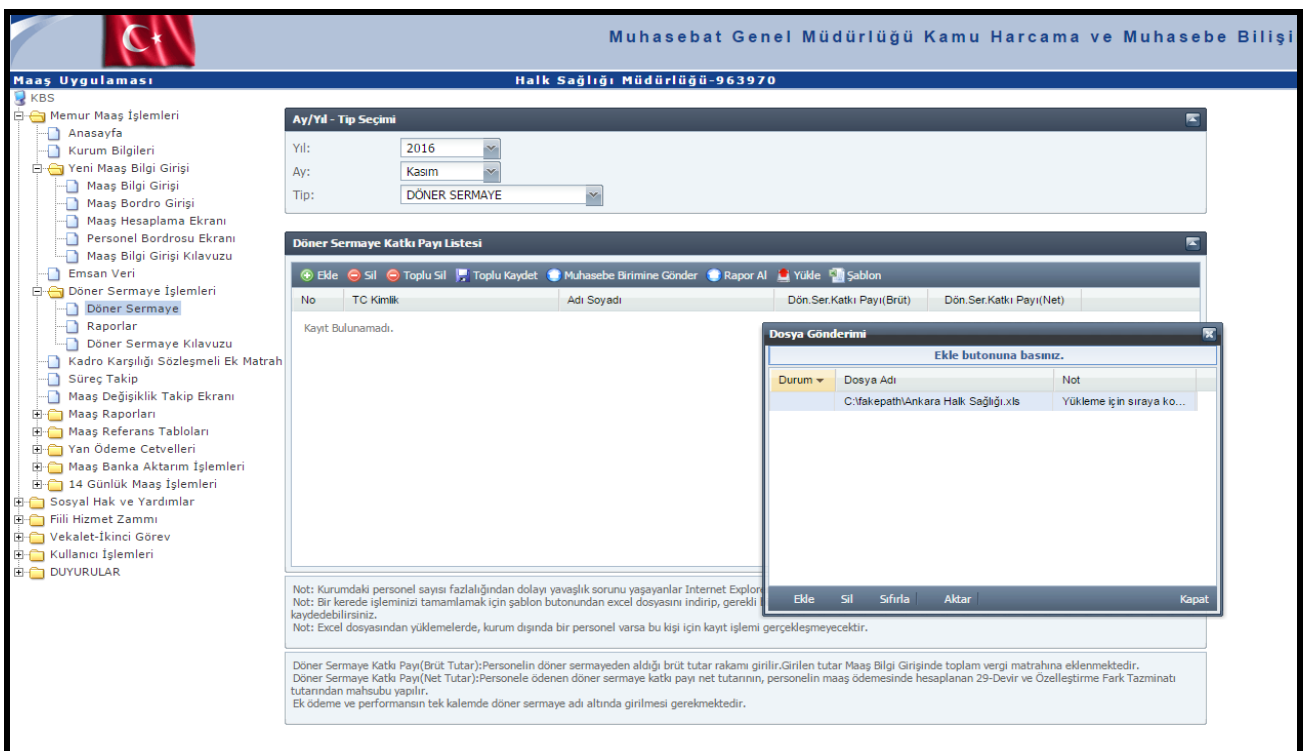

"**AKTAR**" butonuna basıldıktan sonra Excel dosyasındaki bilgiler Döner Sermaye Katkı Payı Listesine eklenmiş olacaktır. Sonra da formda bulunan **"TOPLU KAYDET"** butonuna basılacak ve giriş işlemi tamamlanmış olacaktır **("Toplu Kaydet"** butonuna basılmadığında girilen veya aktarılan bilgiler forma eklenmeyecek ve işlem gerçekleşmemiş olacaktır).

**ÖNEMLİ:** Veri girişi/yükleme işlemi yapılırken "**Döner Sermaye**" tipi seçildiğinde brüt ve net tutar alanlarına sıfır rakamı girilemeyecektir (*Üniversiteler NET TUTAR alanına 0 (sıfır) rakamı girebilecektir*).

**ÖNEMLİ:** Matrah birleştirilmesi yapılmayacak ancak, sadece 37- Ek tazminattan mahsup edilecekse TİP olarak "**37-EK TAZMİNATTAN MAHSUP**" seçilecek ve brüt tutar alanına 0 (sıfır) rakamı yazılacak, ödenen mahsup edilecek tutar ise Net Tutar alanına girilecektir.

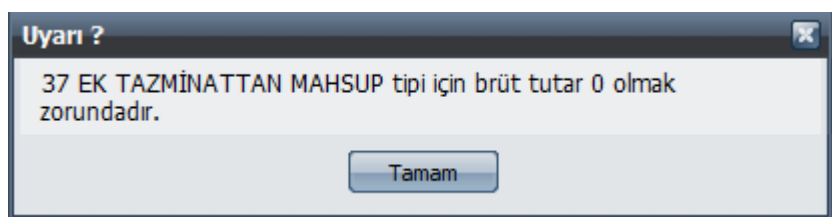

Yüklenen şablona, kayıt yapılacak birimde yer almayan kişilerin TCKN' lerinin girilmesi durumunda, aktarma işlemi yapılacak ancak TOPLU KAYDET işlemi yalnızca o birimde kayıtlı bulunan personel için kayıt yapılmış olacaktır.

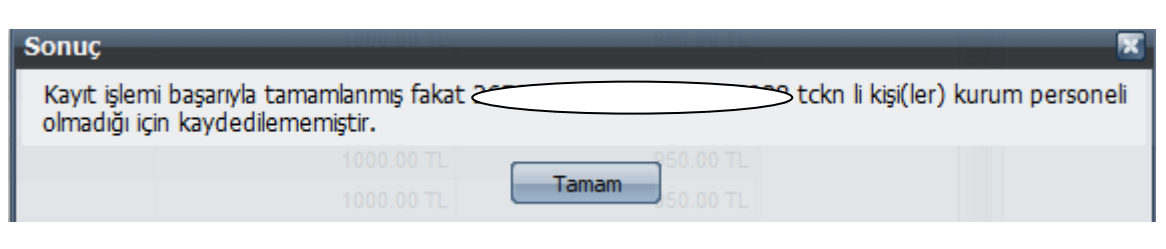

Giriş işlemleri tamamlandıktan ve Toplu Kaydet butonuna basıldıktan sonra girilen katkı payı bilgilerinin elektronik ortamda muhasebe birimine gönderilmesi için de **"Muhasebe Birimine Gönder"** butonuna basılacaktır. Muhasebe Birimine Gönder butonuna basıldıktan sonra "**RAPOR AL**" butonuna basılarak Döner Sermaye Katkı Payı Listesi kontrol edilecektir.

### **B- MANUEL OLARAK GİRİLMESİ:**

Döner Sermaye Katkı payı alan personelin gelir vergisi matrahının doğru tespit edilebilmesi ve bu personelin aynı zamanda Fark Tazminatı ya da Ek Tazminat almaları durumu söz konusu olduğunda maaş hesabında katkı paylarının dikkate alınması için harcama birimlerinde görevli mutemetlerin bilgi girişini yapabilecekleri Giriş Ekranı Formu hazırlanmıştır.

Buna göre; Döner Sermaye Katkı Payı menüsünden Giriş Ekranı açılır.

Açılan sayfada,

**Ay Alanına :** Döner Sermaye Katkı Payı brüt ve net tutarları, hangi ayın maaş hesaplamasına dahil edilecek ilgili ay seçilecek(Maaş Hesaplaması Yapılan Ay Bilgisi),

**Yıl Alanına :** Döner Sermaye Katkı Payı brüt ve net tutarları maaş hesaplamasına dahil edileceği yıl seçilecek (Maaş Hesaplaması Yapılan Yıl Bilgisi),

**Tip Alanına**: Matrah birleştirilmesi yapılacak ödemenin tipi seçilecektir.

Seçilecek ve **EKLE** butonuna basılacaktır. Bu aşamada ekrana harcama biriminde çalışan personele ait TCKN ile isim listesi gelecektir. Buradan Döner Sermaye Katkı Payı alan personel seçilerek DÖNER SERMAYE KATKI PAYI (BRÜT) VE DÖNER SERMAYE KATKI PAYI (NET) alanlarına katkı payı tutarları girilecektir.

Döner Sermaye Katkı Payı Brüt Tutar alanına, personelin döner sermayeden aldığı brüt tutar rakamı girilir. Girilen tutar Maaş Bilgi Girişinde toplam vergi matrahına eklenmektedir.

37- Ek Tazminattan Mahsup tipi seçildiğinde Döner Sermaye Katkı Payı Brüt Tutar 0 (sıfır) olarak ekrana gelecektir ve müdahale edilemeyecektir.

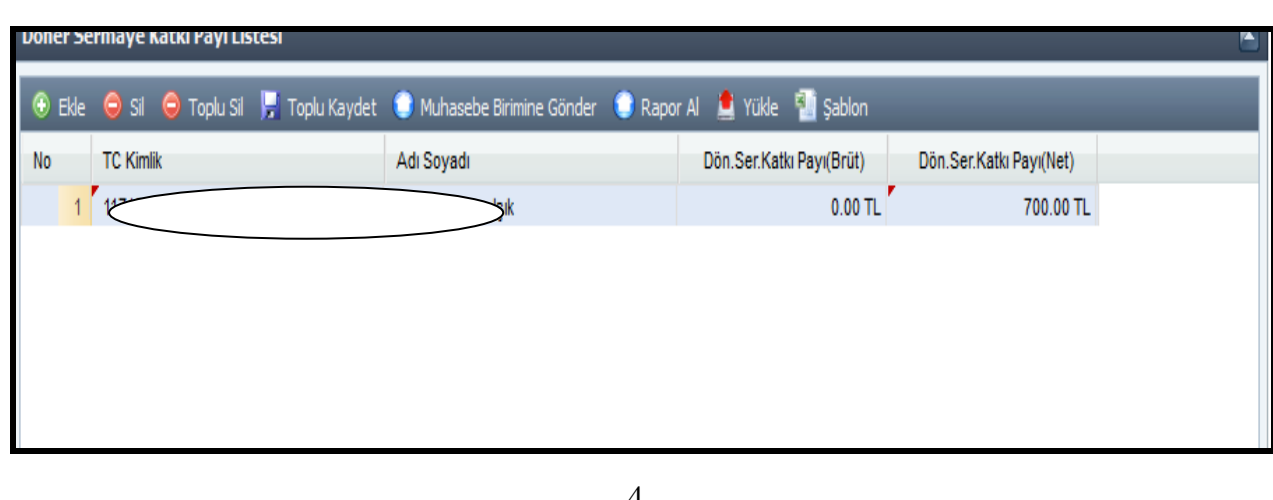

TOPLU KAYDET butonuna basılarak yapılan işlemler kaydedilecektir.

Döner Sermaye Katkı Payı girişi ve yüklenmesi sırasında Net Tutar alanına 500 TL den daha düşük tutarda giriş yapılmasına izin verilmemektedir (*Üniversiteler hariç*). Girilmesi durumunda sistem uyarı verecek ve kayıt gerçekleşmeyecektir.

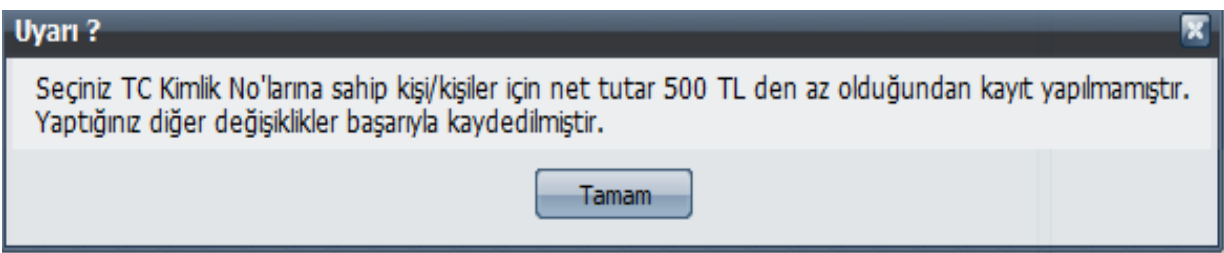

Sistemde birimler için belirlenen Döner Sermaye Katkı Payı Brüt Tutar üst limitlerini aşan tutarların girilmesi durumunda kayıt yapılamayacak ve ekrana uyarı gelecektir.

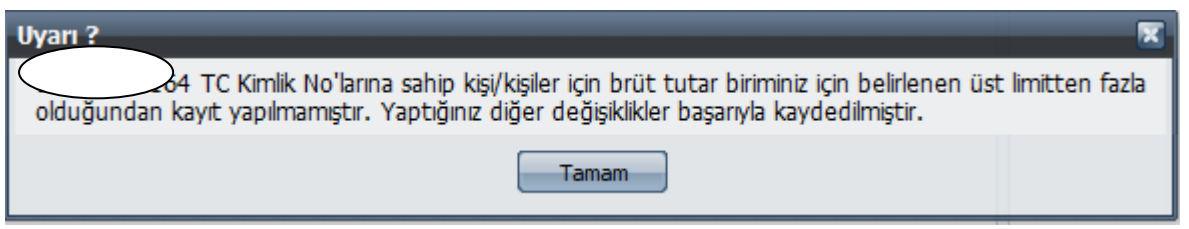

Girilen tutarların doğru olması durumunda kayıt işlemi başarıyla tamamlanacaktır.

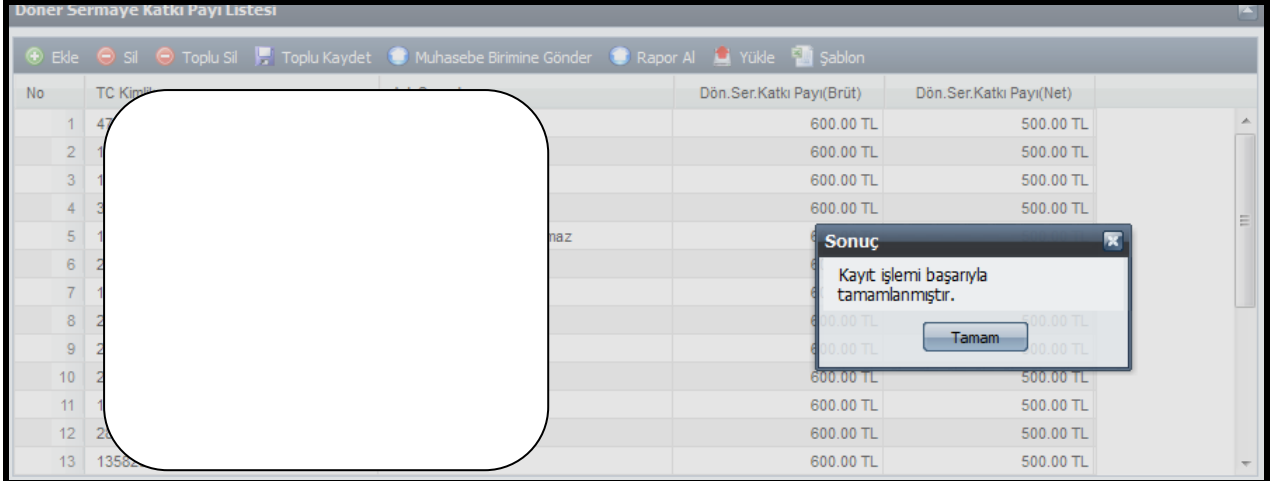

Hatalı bir kaydın yapılması durumunda ilgili satır seçilerek **SİL** butonu veya listenin tamamının silinmesi için **TOPLU SİL** butonu kullanılacaktır.

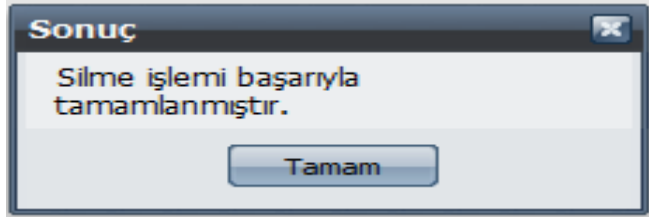

Döner Sermaye Katkı Payı alan personel sisteme girilip **Toplu Kaydet** butonuna basıldıktan sonra **Muhasebe Birimine Gönder** Butonuna basılacaktır. Muhasebe birimine gönder yapıldıktan sonra ilgili ayda Döner Sermaye Katkı Payı sayfası işlem yapmaya kapatılacaktır.

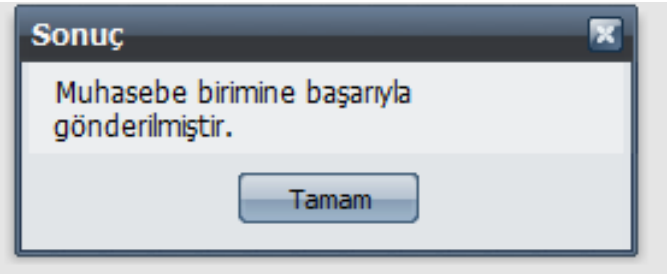

Döner Sermaye Katkı Payı alan personelin listesini almak için **Rapor Al** butonuna basılacak ve ilgili ay için tüm liste alınıp kontrol edilecektir.

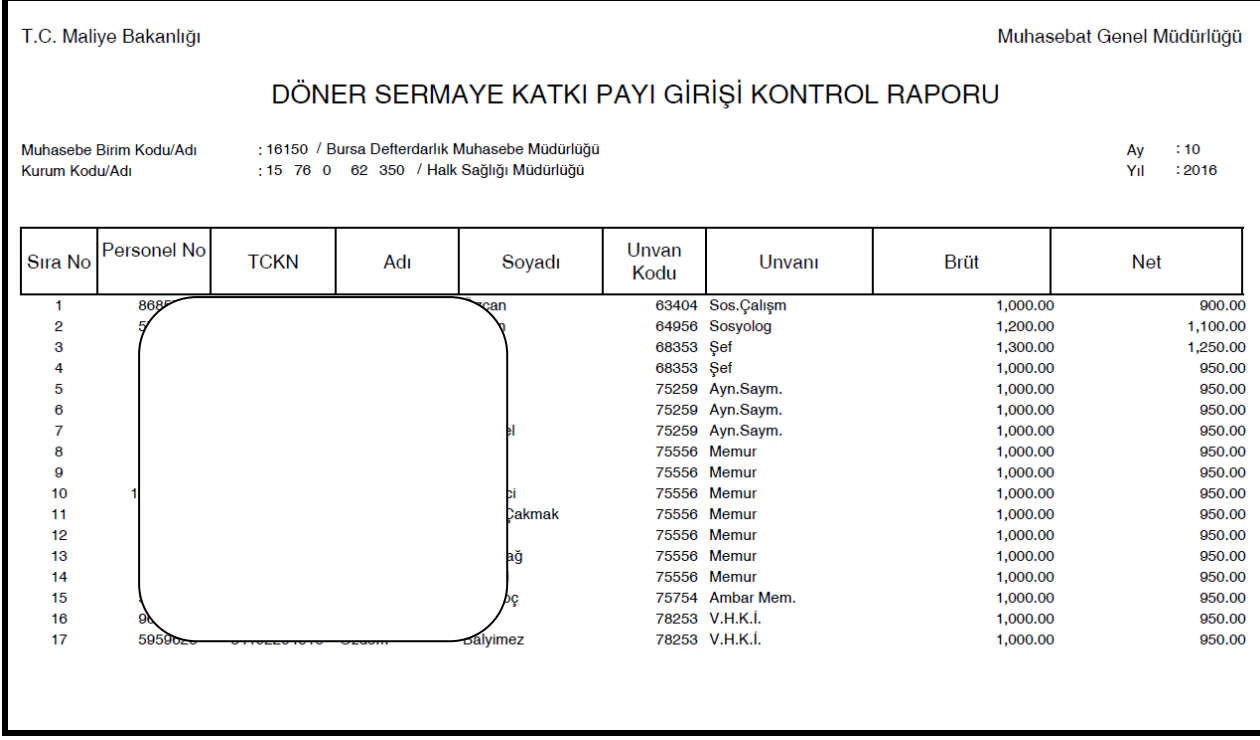

# **A- MUHASEBE BİRİMLERİ TARAFINDAN YAPILACAK İŞLEMLER**

Harcama birimlerince, KBS üzerinden bilgi girişi yapıldıktan ve muhasebe birimine gönder butonuna basıldıktan sonra, girilen bilgiler KBS Saymanlık Sayfaları menüsünde bulunan **Döner Sermaye Katkı Payı Ekranına** otomatik yansıyacaktır. Tip alanından ilgili tip seçildiğinde harcama biriminden gönderilen bilgiler ekrana gelecektir.

**Muhasebe Birim Adı-Muhasebe Birim Kodu Alanı:** Harcama Biriminin kurum ve birim kod bilgisi otomatik olarak yer alır.

**Harcama Birim Adı-Harcama Birim Kodu Alanı:** Harcama Birim Adı açılan listeden seçilecek ve buna bağlı olarak harcama birim kodu otomatik olarak değişecektir.

**Ay Alanı :** Döner Sermaye Katkı Payı brüt ve net tutarları, hangi ayın maaş hesaplamasına dahil edilecek ise ilgili ay bilgisi (Maaş Hesaplaması Yapılan Ay Bilgisi)

**Yıl Alanı:** Döner Sermaye Katkı Payı brüt ve net tutarları maaş hesaplamasına dahil edileceği yıl bilgisi (Maaş Hesaplaması Yapılan Yıl Bilgisi),

**Tip Alanına**: Matrah birleştirilmesi yapılacak ödemenin tipi seçilecektir.

Seçim yapıldığında KBS üzerinden girilmiş bulunan veriler ekrana gelecektir.

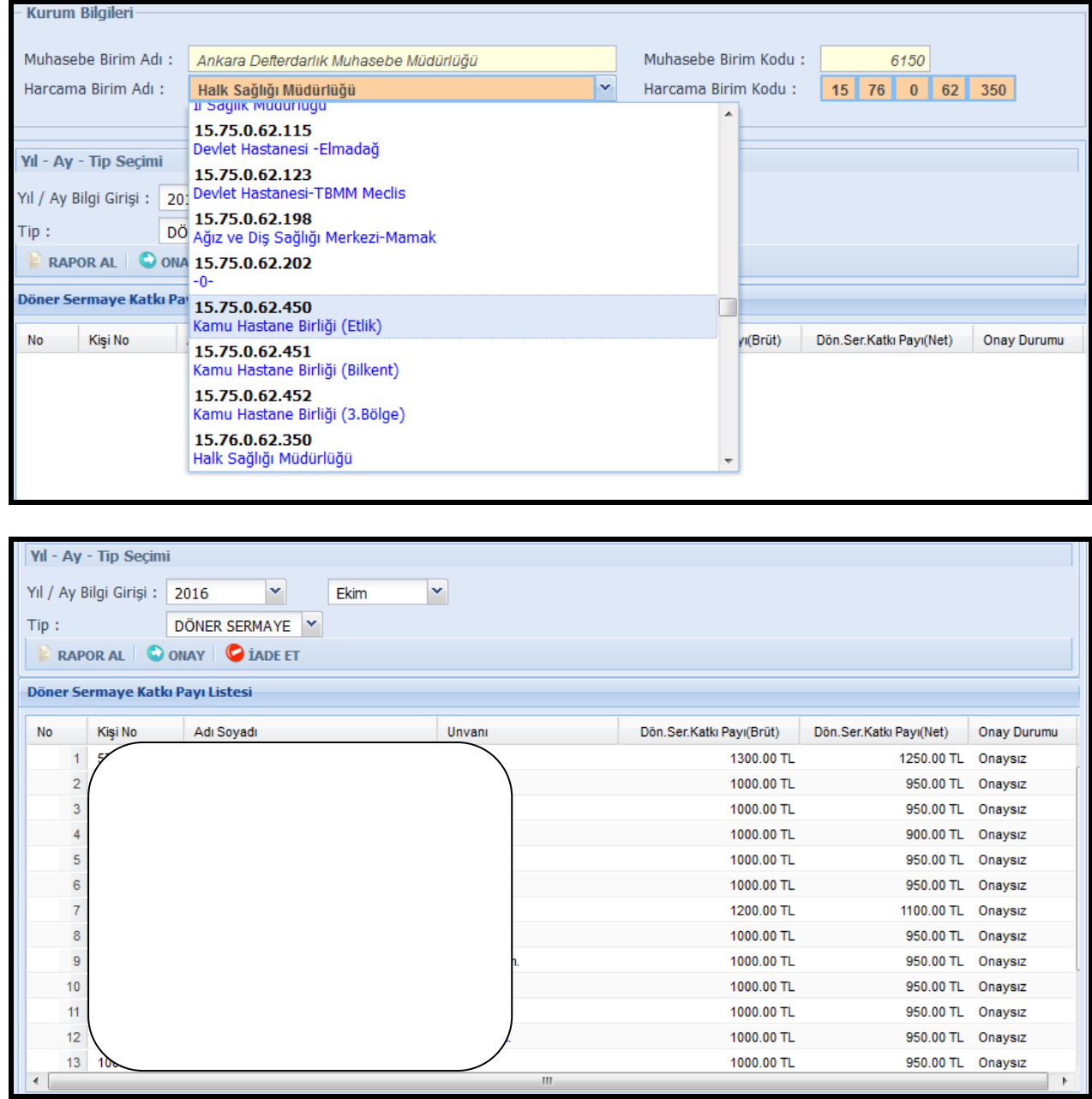

Harcama Birimi taraından gönderilen verilerde hata olması veya değişiklik yapılması gerektiğinde **İADE ET** butonu ile ilgili aya ait liste harcama birimine iade edilecektir. İade nedeni girilerek Kaydet butonuna basıldığında harcama birimine iade gerçekleşecektir.

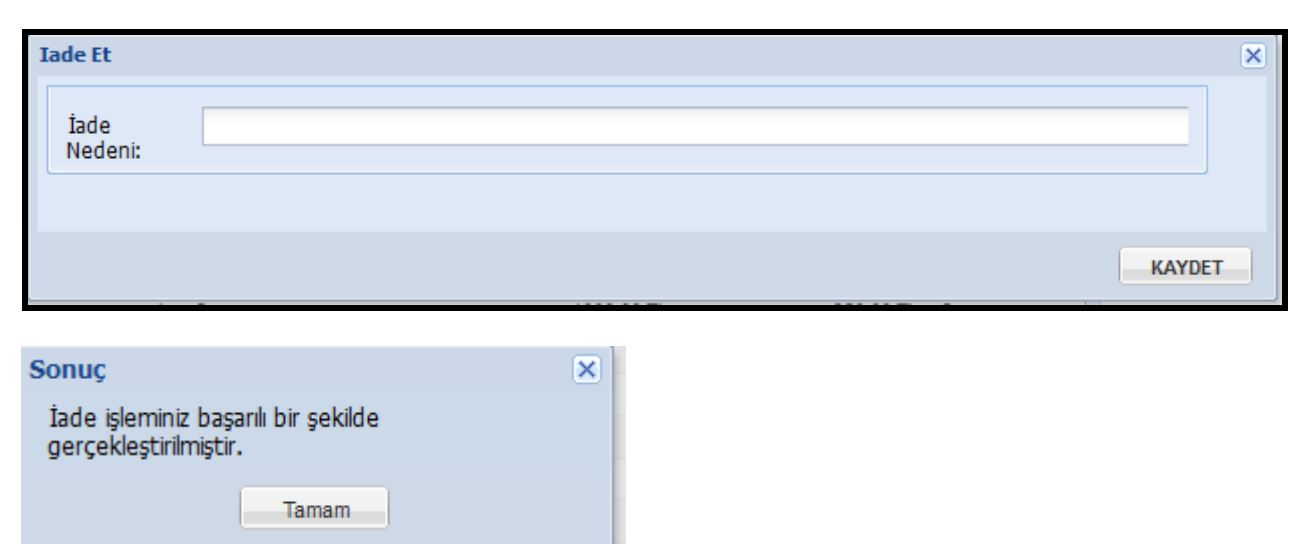

Harcama birimi taraından gönderilen bilgiler doğru ise **ONAY** işlemi yapılacaktır. **ONAY** butonuna tıklandığında sistem, işlem onaylanırsa bilgilerin maaş hesabına dahil edileceği uyarısı verir.

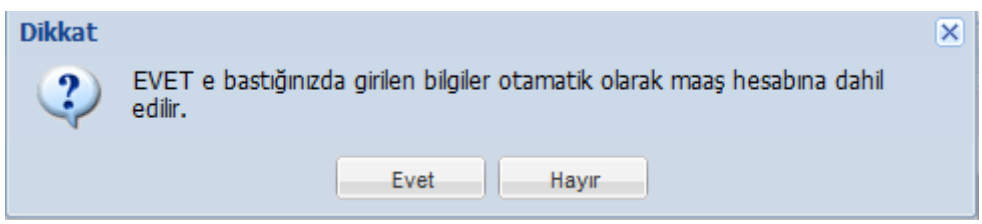

**EVET** butonuna tıklanarak onay gerçekleştirilir.Onay Durumu alanı ONAYLI olarak değişecektir.

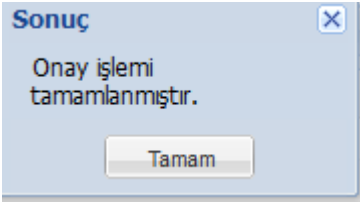

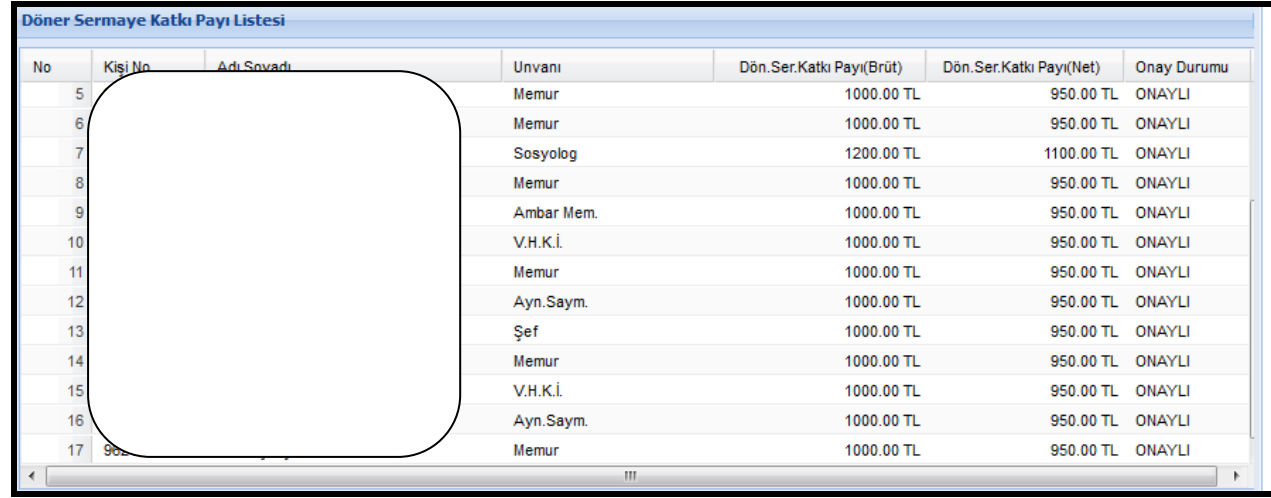

Muhasebe birimine gönderilen bilgilerin ait olduğu aylar için, harcama birimi tarafından o aya ait ikinci bir kayıt işlemi yapılamayacaktır.

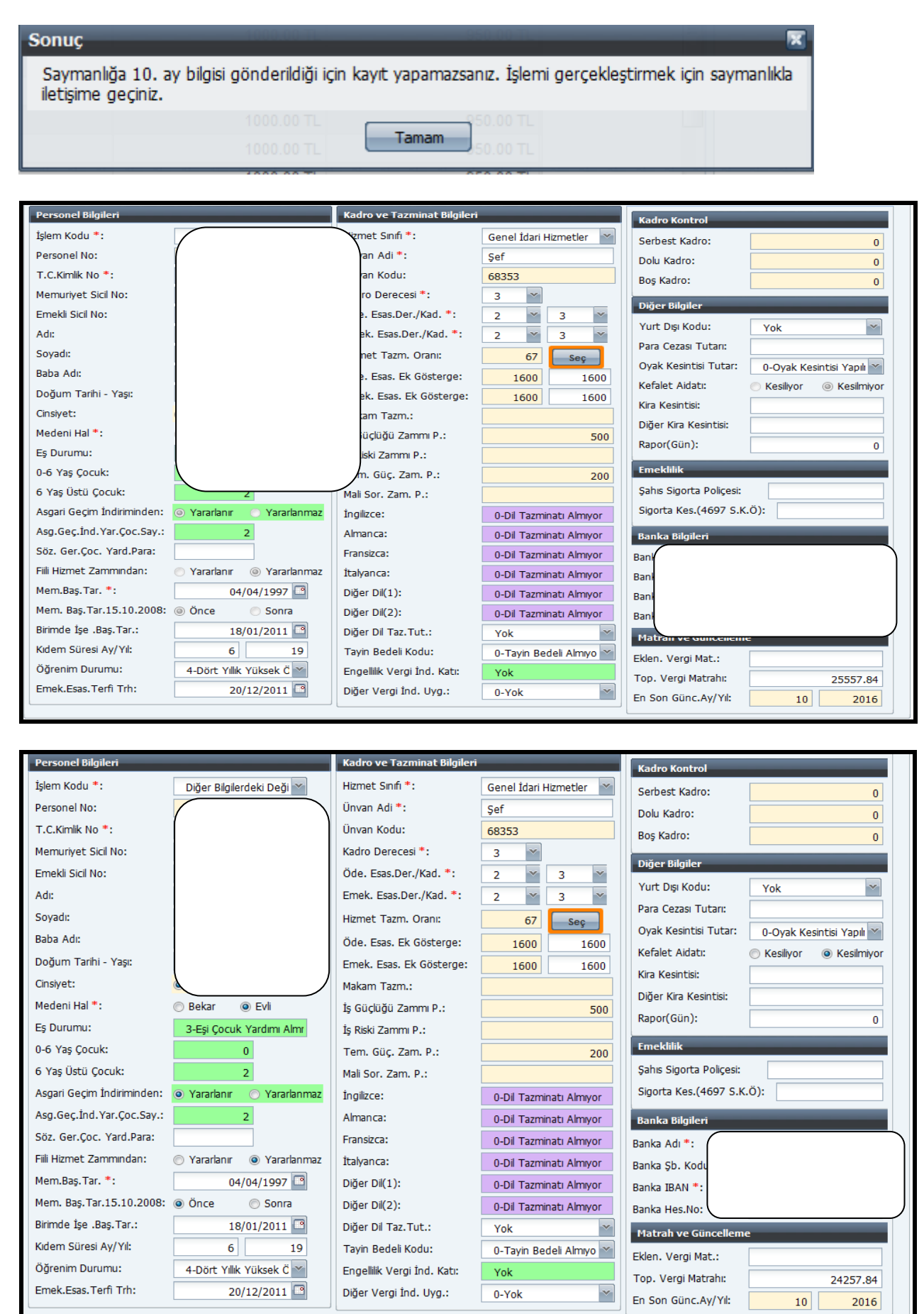

Maaş ödeme emri belgesi ekinde ıslak imzalı gelen Döner Sermaye Katkı Payı listesi ile sistemden alınan liste karşılıklı olarak, kontrol edilip doğruluğu sağladıktan sonra "ONAY" butonuna basılacaktır.

Döner Sermaye Katkı Payı Bilgi Girişinde herhangi düzeltme veya değişiklik yapılması gerektiğinde Onay Butonuna basılmadan önce ilgili kişiler üzerinde tüm değişiklikler Muhasebe Birimince yapılabilmektedir.

Bu işlemler yapıldıktan sonra Onay butonuna basılması ile birlikte süreç tamamlanmış ve o birim için Döner Sermaye Katkı Payı Bilgi Girişi ekranı kapanmış olacaktır.

**ÖNEMLİ:** ONAY butonuna basıldıktan sonra muhasebe birimlerince iade işlemi yapılamayacaktır. Harcama birimine iade yapılması gerektiğinde Uygulama Destek Hattı üzerinden personel ödemeleri grubu seçilmek suretiyle merkeze çağrı açılarak iade edilmesi talebinde bulunulacaktır.

-----------------------------------------------------03/11/2016--------------------------------------------------